# **SSL TLS Wizard**

#### **For cPanel & WHM version 60**

(Home >> Security >> SSL/TLS Wizard)

### **Overview**

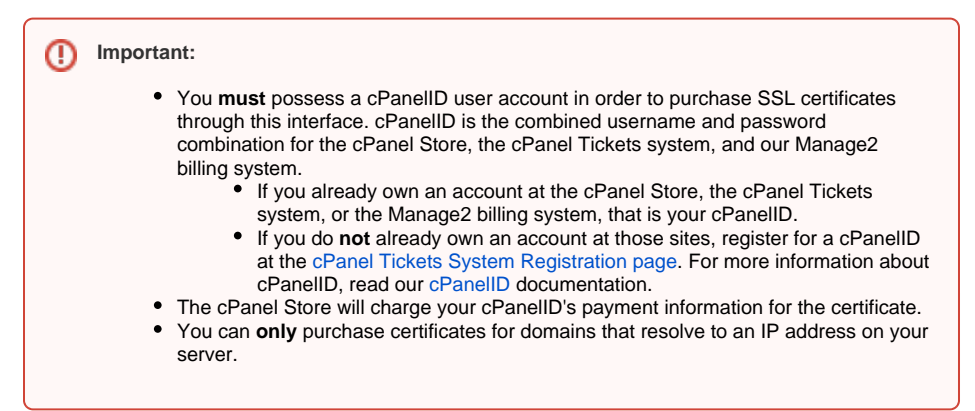

The SSL/TLS Wizard interface allows you to easily purchase and install SSL certificates for domains on your account. It also lists purchased certificates that an SSL certificate provider has yet to deliver.

### How to purchase certificates

The default interface combines all domains on your account into a single list, and then automatically determines the necessary number and arrangement of certificates to secure the domains that you select.

To display the domains on your account by website list (aka virtual host), click the Advanced tab.

#### **Notes:** Λ

- If you change between the default and Advanced interfaces, the system will reset your selection information.
- You **cannot** purchase a wildcard certificate through the Advanced interface.

To purchase a certificate or certificates for domains on your account, perform the following steps:

The simple interface displays all domains on the account in a single list. The system will automatically determine the necessary number and arrangement of certificates to secure the selected domains.

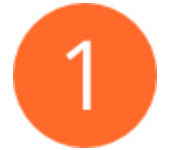

#### **Select the domains.**

Select the checkbox next to each domain name that you wish to secure with a certificate. Use the pagination, search, and filter controls to navigate through the table.

- Lines with domains that begin with an asterisk character ( \* ) represent wildcard certificates. If you select a wildcard certificate, the interface will automatically mark all domains that the wildcard certificate will secure.
- The interface displays a lock icon and An SSL certificate currently secures this domain next to any domain that a certificate already secures.
- The interface will not allow you to purchase a certificate for a domain if a certificate is still pending for that domain. Click View to view the pending certificate's information.

Your server will attempt a Domain Control Validation (DCV) check of each domain that you select.

- Gray domains have not yet passed a DCV check.
- Green domains passed the DCV check.

### **In This Document**

#### **Related Documentation**

## Content by label

There is no content with the specified labels

#### **For Hosting Providers**

- [More about TLS and SSL](https://documentation.cpanel.net/display/CKB/More+about+TLS+and+SSL)
- [What is Domain TLS](https://documentation.cpanel.net/display/CKB/What+is+Domain+TLS)
- [Troubleshoot SSL-Related](https://documentation.cpanel.net/display/CKB/Troubleshoot+SSL-Related+Issues)  **[Issues](https://documentation.cpanel.net/display/CKB/Troubleshoot+SSL-Related+Issues)**
- [How to Reset SSL Certificates](https://documentation.cpanel.net/display/CKB/How+to+Reset+SSL+Certificates+for+cPanel+Services)  [for cPanel Services](https://documentation.cpanel.net/display/CKB/How+to+Reset+SSL+Certificates+for+cPanel+Services)
- [The Let's Encrypt Plugin](https://documentation.cpanel.net/display/CKB/The+Let%27s+Encrypt+Plugin)
- Red domains fail the DCV check.
- Certificates purchased through the cPanel Store automatically include each domain's corresponding www. subdomain that passes a DCV check for no additional cost.

The interface will **not** allow you to purchase a domain for a website if the list contains a domain with an IP address that does not resolve to your server.

- To remove a domain from a website list, deselect the appropriate checkbox.
- To remove all domains that did not validate from a website list, click Remove all domains that did not validate.
- To add a domain back to a website list, select the appropriate checkbox.

Click *Done* to continue.

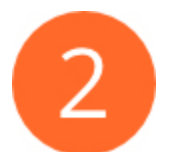

#### **Select the product for the certificate.**

Click Continue to display a list of certificates that are available for purchase. Select the desired certificate.

- The list of certificates depends on the certificate providers that your hosting provider selects for the cPanel Market.
- The interface displays a price for each domain on a certificate, and displays a description when you select it.
- The interface displays an order subtotal in the upper-right corner of the table that allows you to compare the wildcard certificate price to individual certificates price.

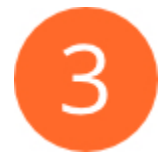

#### **Resolve issues and confirm selections**

The interface will list any issues that it detects with your domain and certificate selections.

- You **must** resolve red critical warnings.
- We **strongly** recommend that you resolve yellow alerts.

After you resolve the critical issues, the interface will display your domain and certificate selections for confirmation. If you need to edit the domain list or select a different certificate, click the appropriate green edit button and make your changes.

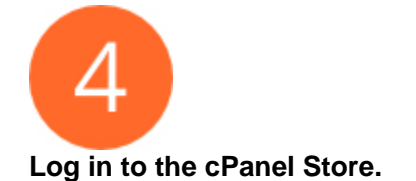

⊘

Click Check Out to proceed to the cPanel Store.

Log in to the cPanel Store with your cPanelID account.

#### **Reminder:**

You **must** possess a cPanelID user account in order to purchase SSL certificates through this interface. cPanelID is the username and password combination for the cPanel Store, the cPanel Ticket system, and our Manage2 billing system.

- If you already possess an account at the cPanel Store, the cPanel Tickets system, or the Manage2 billing system, that is your cPanelID.
- If you do **not** already have an account at those sites, click Create Account, enter your email address in the new interface, and click Create Account. For more information about cPanelID, read our [cPanelID](https://documentation.cpanel.net/display/CKB/cPanelID) documentation.

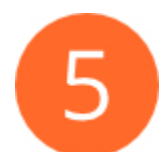

#### **Confirm the shopping cart contents.**

Your server will upload your shopping cart to the cPanel Store, and your browser will redirect you to the cPanel Store interface.

- The left side of the interface displays your desired certificates, their cost, estimated tax, and the total price.
- The right side of the interface displays your payment information and options.

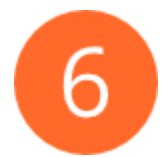

#### **Confirm payment information.**

Confirm your payment information, or make any necessary changes.

Click Pay Now to purchase the certificates in your cart.

• Click Pay Now to confirm that you wish to purchase the certificates, or click Cancel Transaction to cancel the transaction.

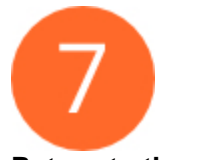

#### **Return to the cPanel interface**

The cPanel Store will process your purchase, and your browser will redirect you back to the SSL/TLS Wizard interface.

Click View Pending Certificates to display a list of certificates that you have purchased.

#### Pending Certificates

The Pending Certificates section of the interface lists all of the SSL certificates that you have purchased from the cPanel Store. The system will automatically poll the certificate provider to determine whether each pending certificate is ready.

When a certificate is ready, the system will download that certificate and automatically install it on the site.

- To manually check the pending certificate queue, click *Check Pending Certificates*.
- To show the details of a certificate, click the appropriate Show Details link.
- To hide the details of a certificate, click the appropriate Hide Details link.
- To cancel a purchase, click the appropriate *Cancel* link and confirm that you wish to cancel the transaction.
- To contact the cPanel Market provider about a certificate order, click the appropriate Contact Market Provider link.

## Note:

The cPanel Store will automatically email a copy of the certificate to the user. If the cPanel Store fails to redirect the user back to their account's SSL/TLS Wizard interface, the user can install the certificate manually.